## 1 事前準備

#### 1.1 拡張子表示方法

ファイルの拡張子が表示されるように設定します。 エクスプローラを開いてください。

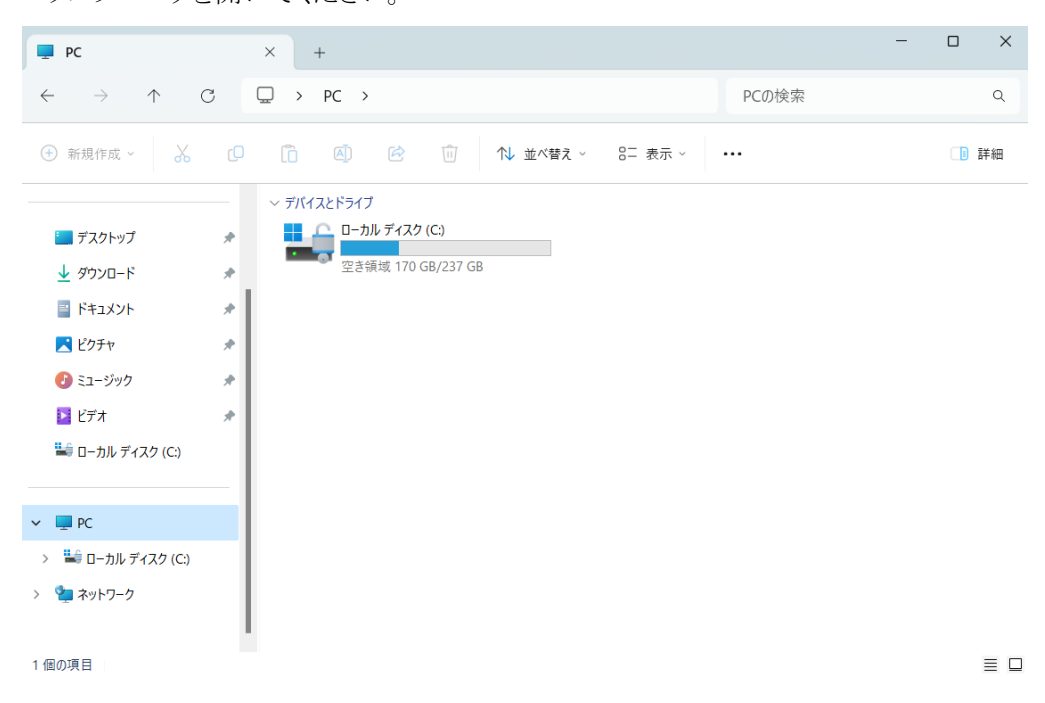

表示→ファイル名拡張子にチェックを入れてください。(Windows11 の場合)

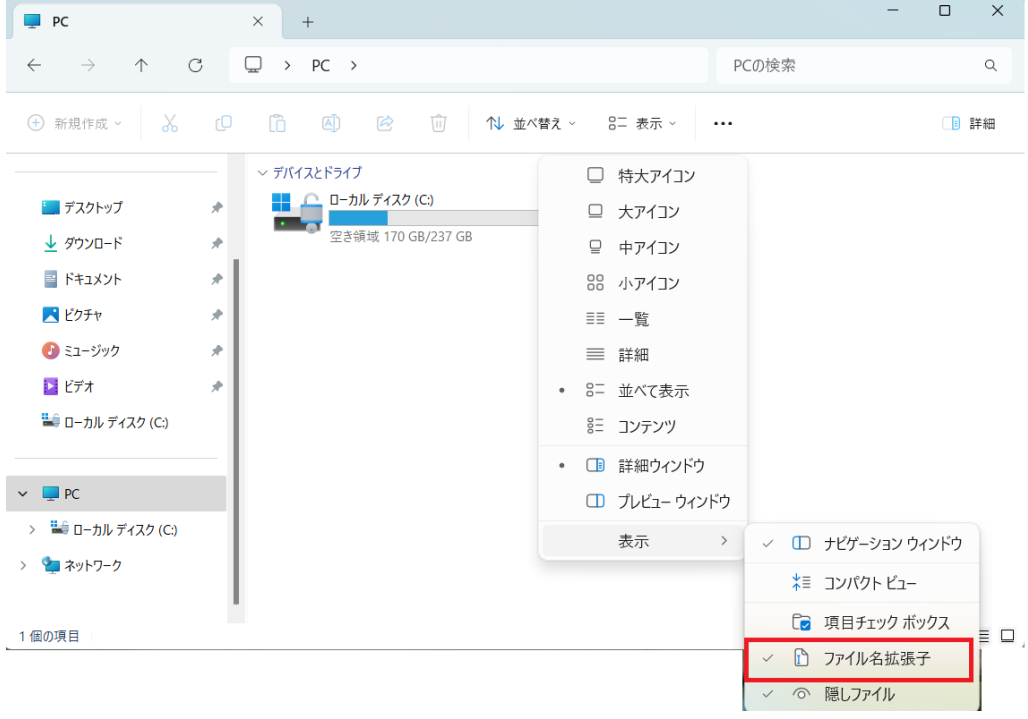

表示→ファイル名拡張子にチェックを入れてください。(Windows10 の場合)

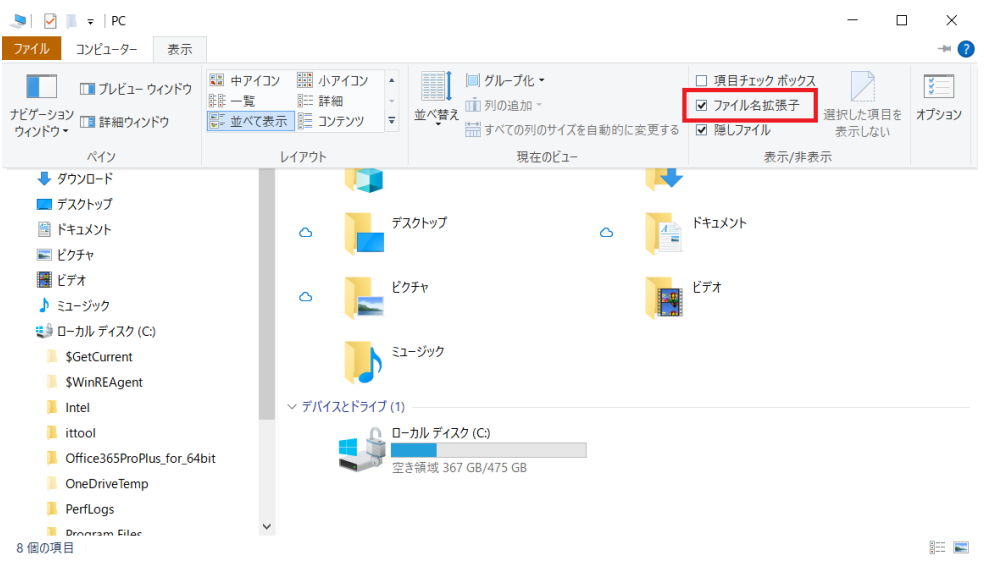

# 2 インストール用ファイルの入手方法

## 2.1 ファイルダウンロード用 URL

Microsoft Edge を起動し、下記 URL にアクセスしてください。

- 教職員用 : https://vpn-staff.ynu.ac.jp:8443
- 学生用 : [https://vpn-stu.ynu.ac.jp:844](https://vpn-stu.ynu.ac.jp:8443/)3

## 2.2 ログイン

YNU ログイン ID、パスワードを入力しログインしてください。

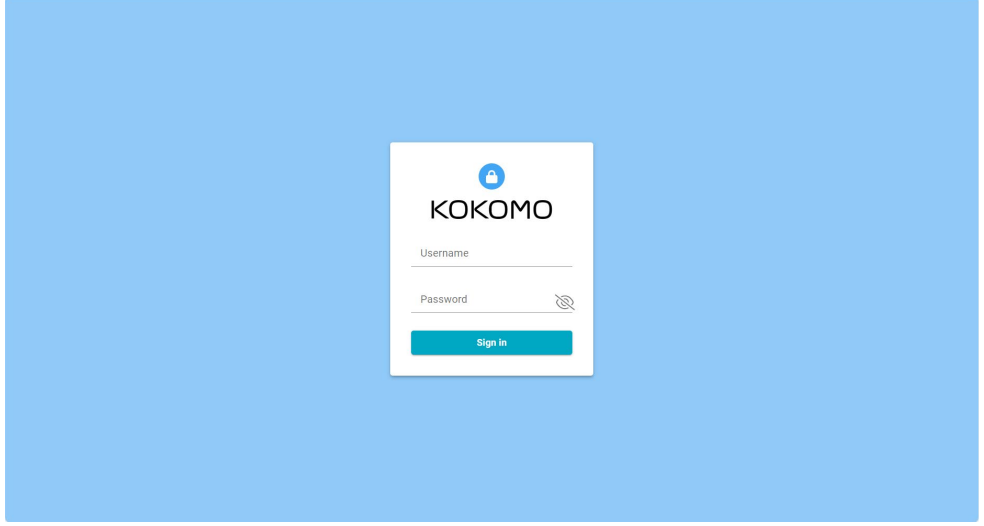

### 2.3 ファイルダウンロード

画面左上の個人ページボタンをクリックし、ダウンロード画面を表示してください。 表示された画面から SIM ファイルとインストールする端末の OS に対応したインストーラー、レジストリファ

イルの「ダウンロード」ボタンをクリックしてください。

・SIM ファイル : simfiles.zip

- ・WindowOS 用インストーラー、レジストリファイル
	- インストーラー : closip.Installer-2.0.5.msi
	- レジストリファイル : ynu\_staff.reg (教職員の場合) , ynu\_stu.reg (学生の場合)

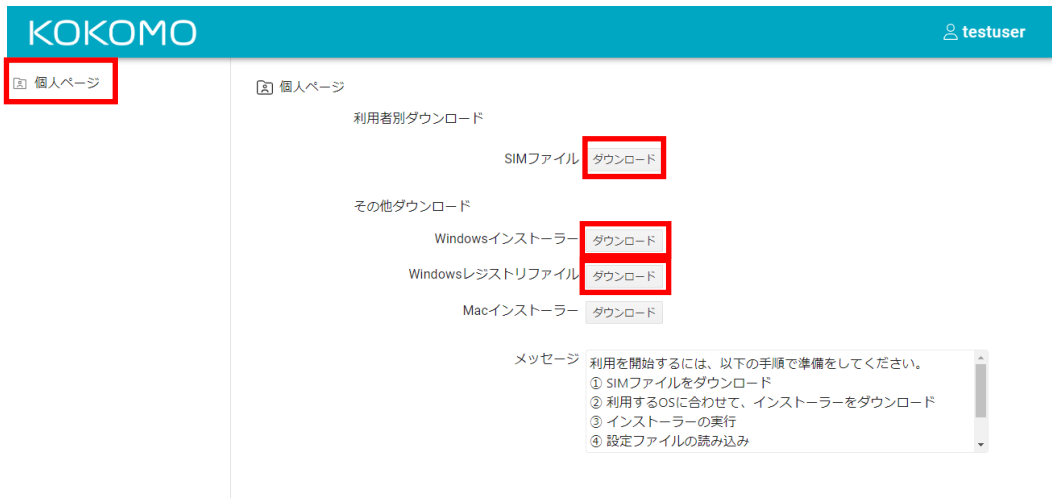

ダウンロード確認画面が出る場合には、「名前を付けて保存」をクリックし、保存先フォルダは「ダウンロー ド」フォルダとして保存してください。

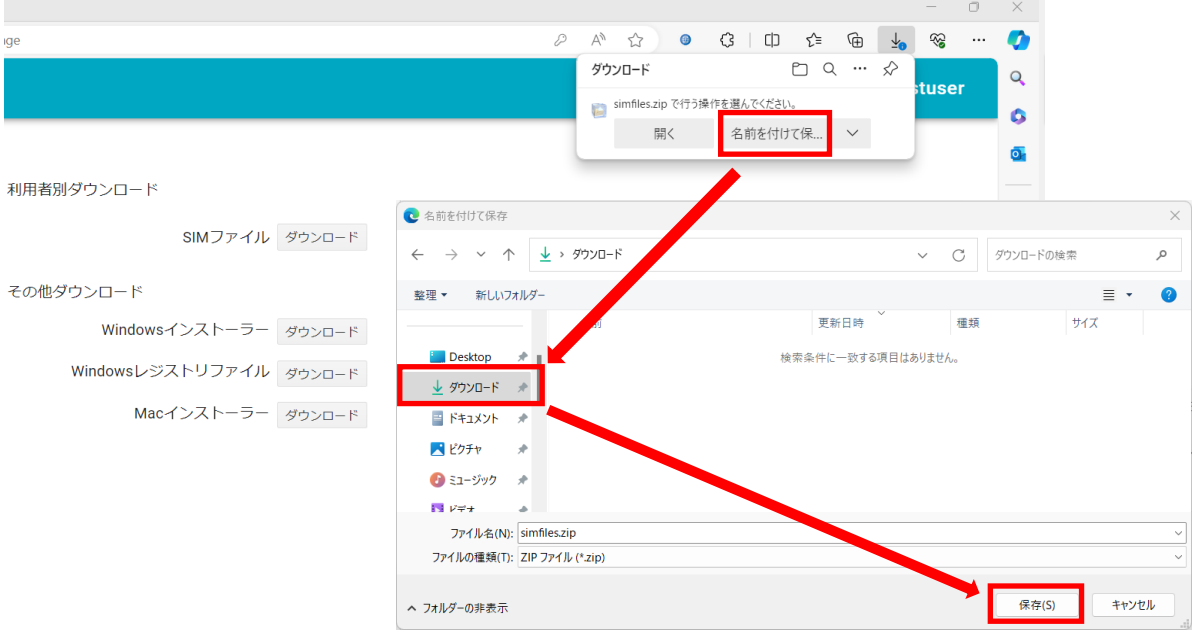

ファイルをダウンロードしたフォルダを開いてください。通常はダウンロードフォルダ※に保存されていま す。ブラウザの設定で別フォルダを指定している場合は指定した別フォルダを開いてください。 ※エクスプローラーを開いてダウンロードフォルダをクリック

Windows11 の場合 Windows10 の場合

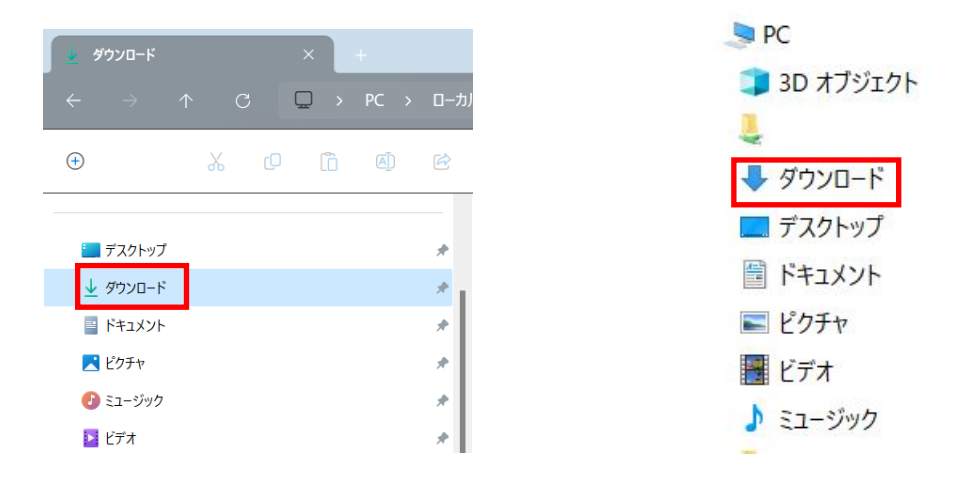

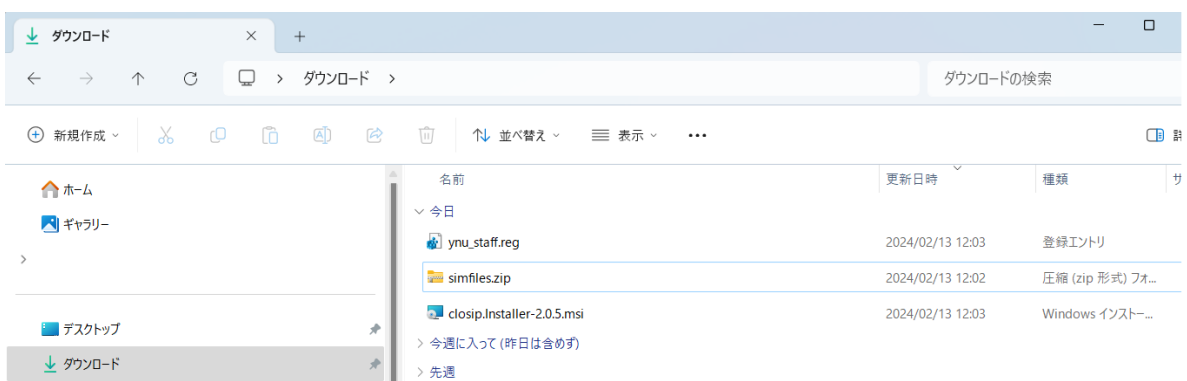

# 2.4 ログアウト

ファイルダウンロード後は、画面上部にあるユーザー名をクリックし「ログアウト」を選択してください。

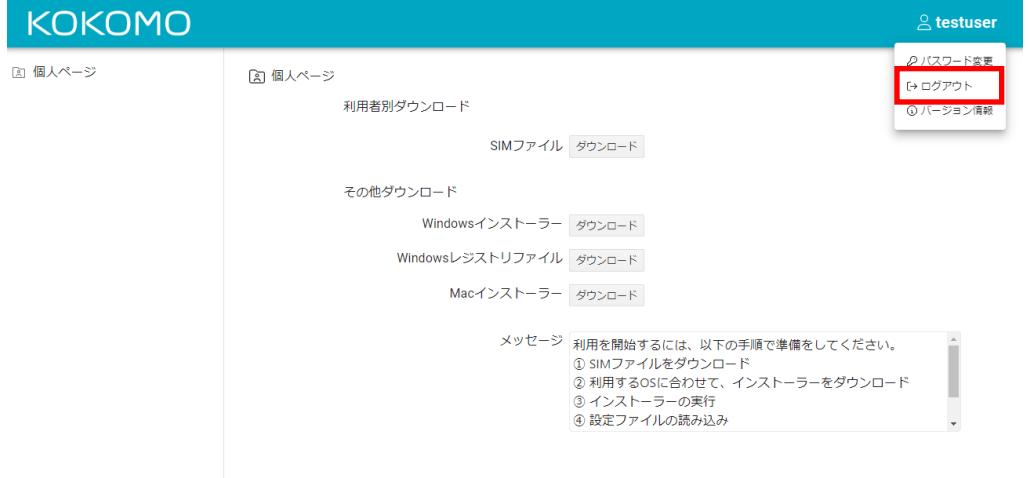

# 3 インストール

WindowsOS へインストールする場合には以下の手順で実施してください。

### 注意事項

インストールを実行するには、管理者権限が必要です。

インストール後に再起動が必要になります。

インストール実施の際には、作業中のファイルは閉じておくようにしてください。

#### 事前準備

ダウンロードフォルダにダウンロードした下記ファイルが揃っていることを確認してください。

- ・closip.Installer-2.0.5.msi
- ・ynu staff.reg (教職員の場合)、または ynu stu.reg(学生の場合)

・simfiles.zip

ダウンロードフォルダにファイルが無く、ダウンロードした保存先が分からなくなってしまった場合には、

Microsoft Edge を起動して画面右上の 「・・・」 ボタンをクリックし、「ダウンロード」を選択してダウンロードした ファイルの一覧を表示してください。

一覧から保存先が分からなくなったファイルにカーソルを合わせ、「フォルダーに表示」ボタンを選択すると保 存先のフォルダが別ウィンドウに表示されます。保存先からダウンロードフォルダにファイルを移動させてくだ さい。

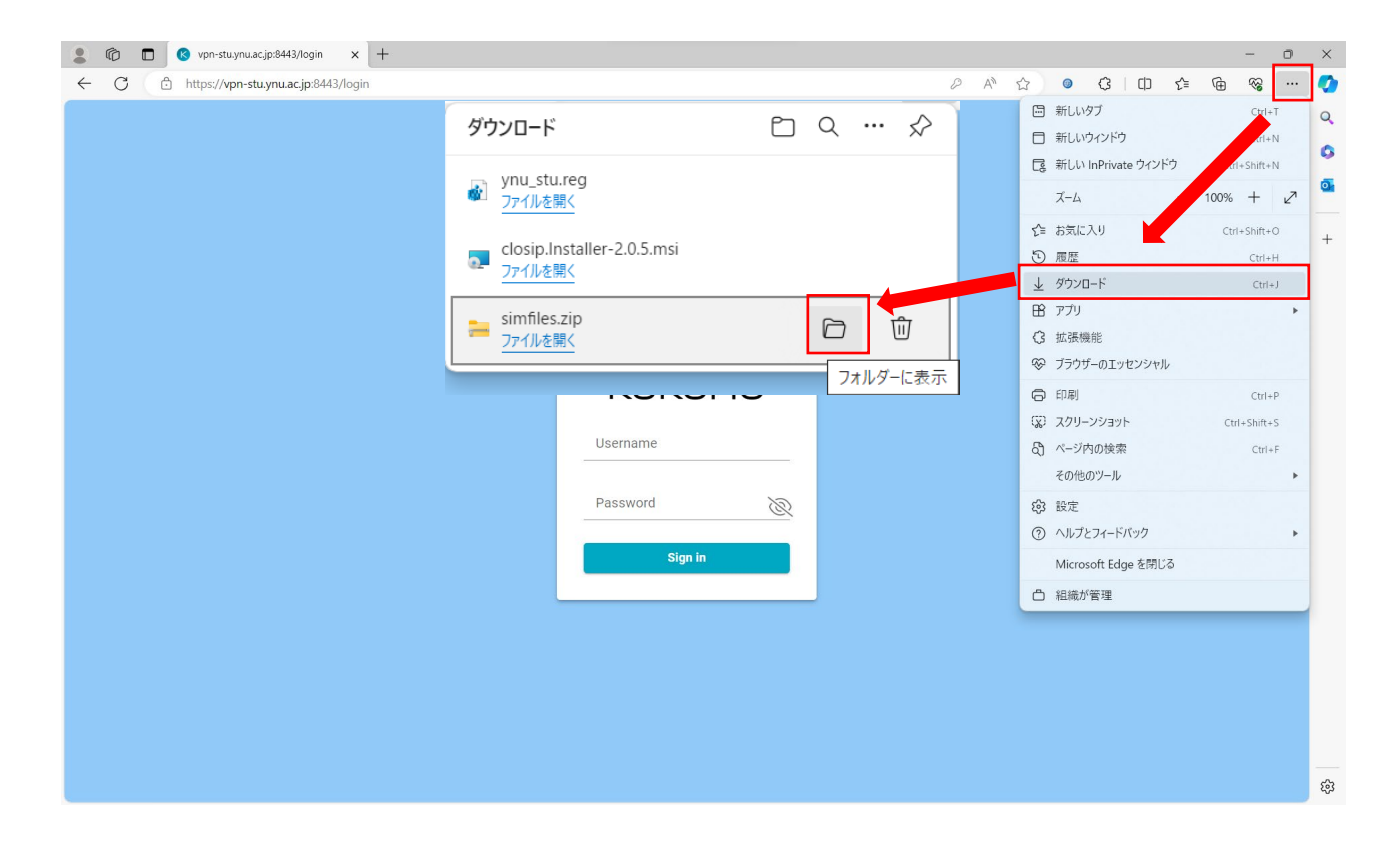

ダウンロードフォルダを開き closip.Installer-2.0.5.msi をダブルクリックし、インストーラーを開きます。

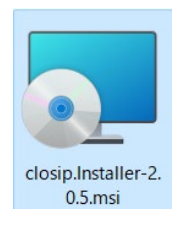

 使用許諾契約の画面が表示されるので 「I accept the term in the License Agreement」を選択し「Install」 ボタンをクリックします。

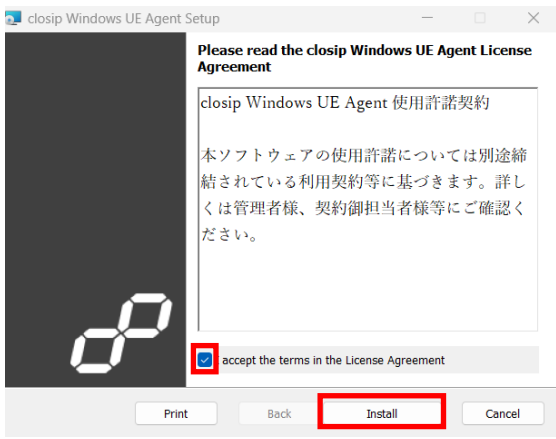

確認画面が表示された場合は「はい」をクリックします。

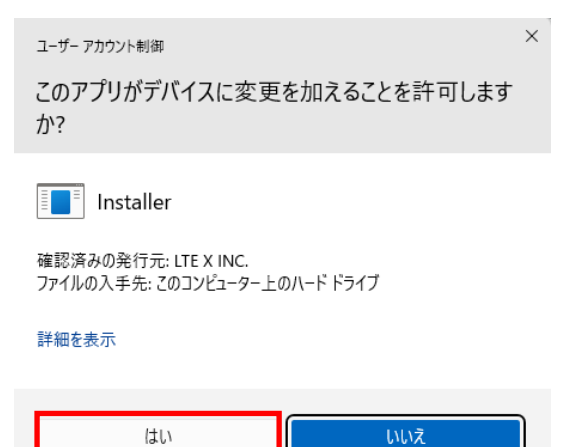

インストール完了すると確認画面が表示されるので「Finish」ボタンをクリックし終了します。

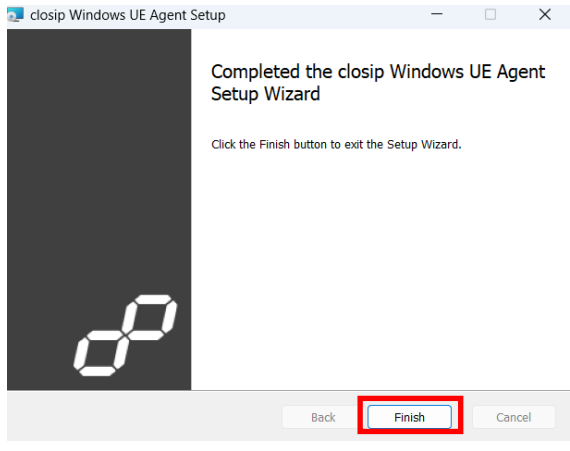

 ダウンロードした ynu\_staff.reg (教職員の場合)、または ynu\_stu.reg(学生の場合)をダブルクリックしま す。

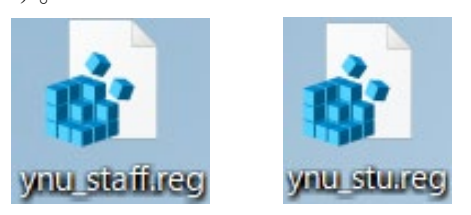

セキュリティの警告画面が表示された場合は「実行」をクリックします。

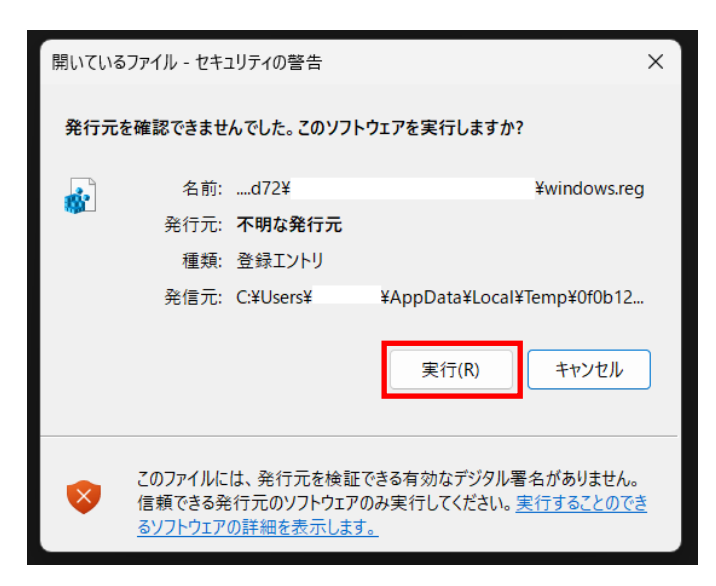

確認画面が表示された場合は「はい」をクリックします。

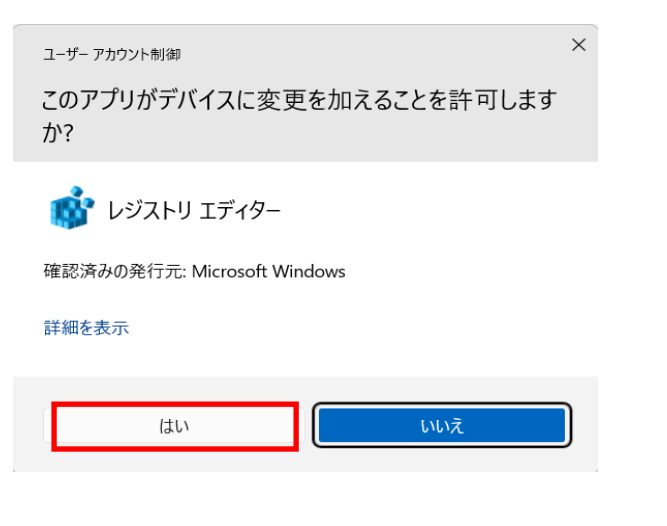

レジストリエディターの確認画面が表示されるので「はい」をクリックします。

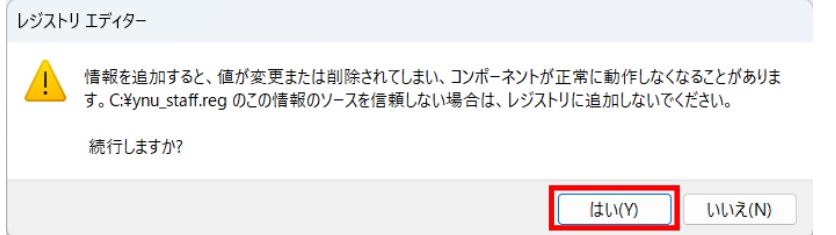

正常に完了されると確認画面が表示されるので「OK」をクリックし完了します。

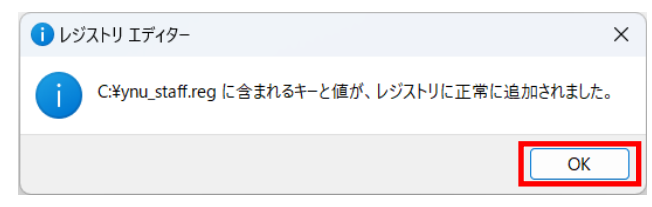

ダウンロードした simfiles.zip を右クリックし、表示されたメニューから「すべて展開」を選択します。

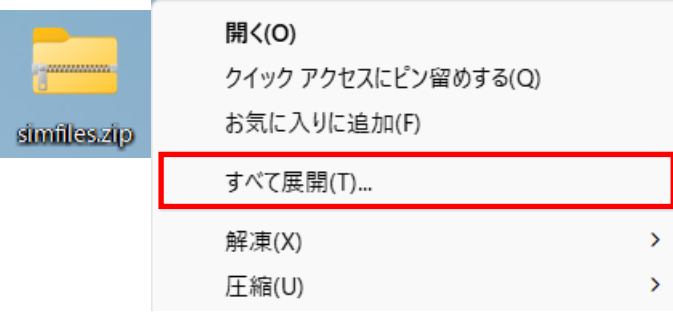

圧縮(ZIP 形式)フォルダーの展開画面が表示されるので、「展開」をクリックしてください。

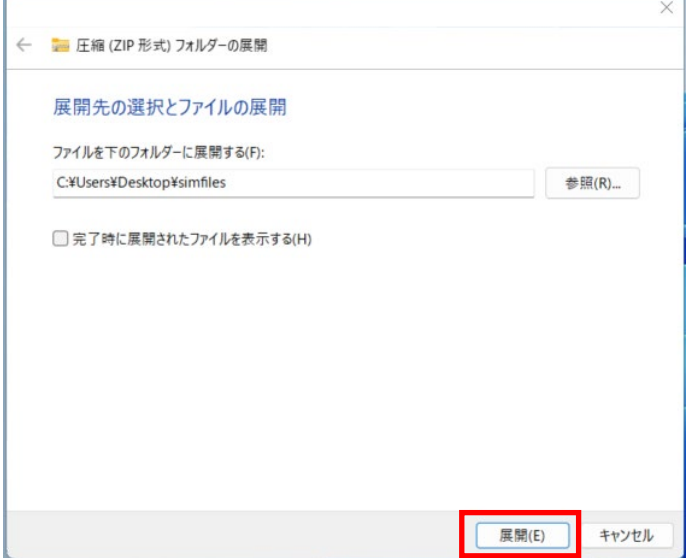

 展開後に simfiles.zip と同じディレクトリ内に解凍された別フォルダが生成されます。そのフォルダ内にあ る SIM ファイル(imsi-xxxyyy.kkm)を表示してください。

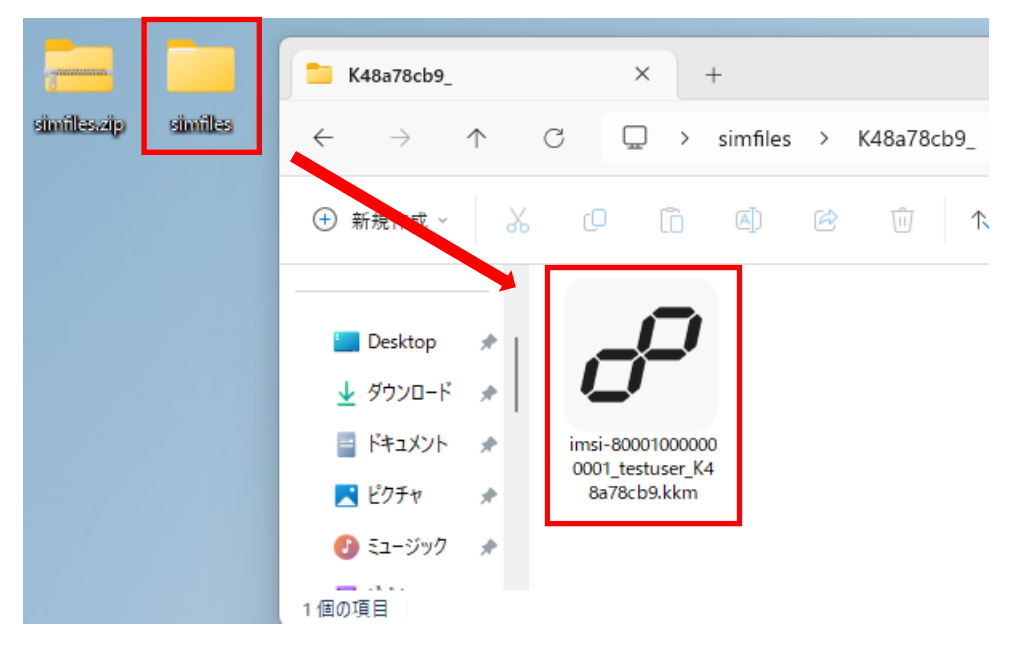

SIM ファイルをダブルクリックします。SIM ファイルの拡張子は「.kkm」です。

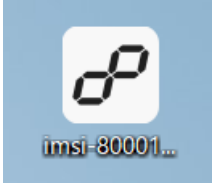

表示された画面から[Import]をクリックします。

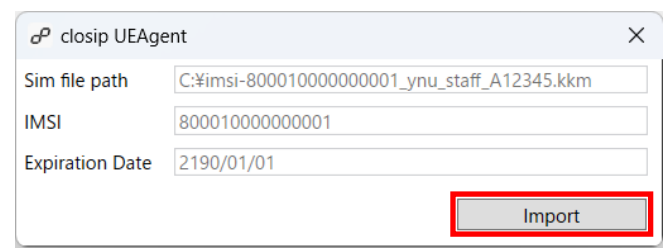

SIM のインポート成功画面が表示されたら「OK」をクリックします。

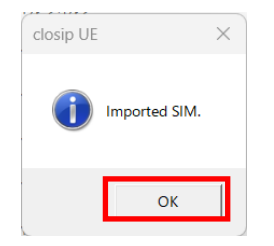

- ⑭の画面を閉じます。
- 端末の再起動を行います。
- 再起動後、タスクトレイ※を確認し、以下のアイコンが表示されていれば、インストール完了です。

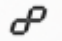

※タスクトレイの表示方法 タスクバーの△をクリック

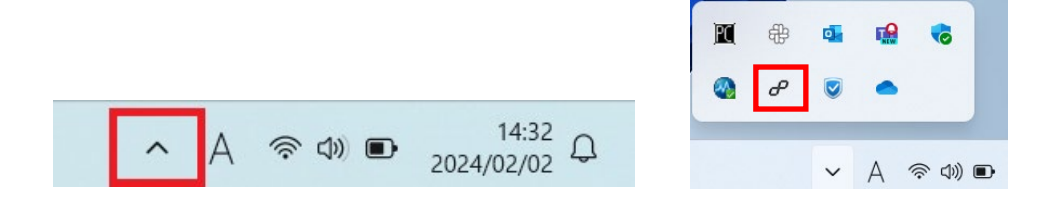